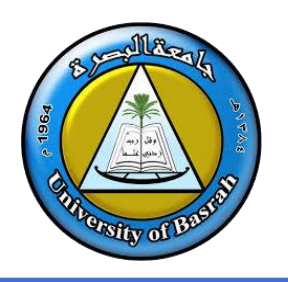

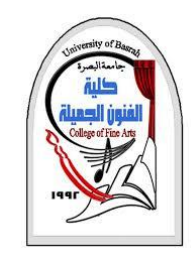

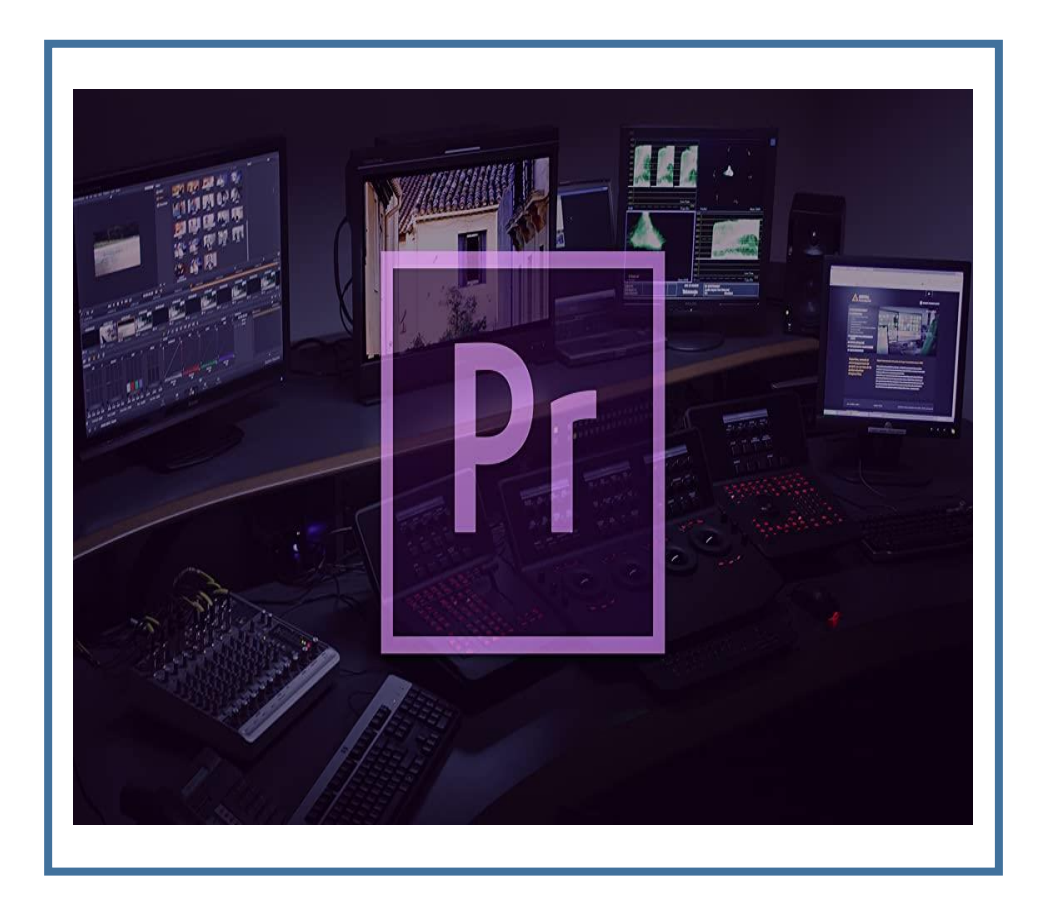

# **Adobe Premier Pro (Cont)**

## **Lecture 11**

By **Dr. Waleed Noori Hussein**

University of Basrah

**اهداف المحاضرة**

**Objectives**

❑ التعرف على **كيفية اضافة المؤثرات األنتقالية** ❑ التعرف على **كيفية الكتابة في برنامج ادوبي بريمر برو** ❑ التعرف على **كيفية التحكم في أعدادات النص** ❑ التعرف على كيفية **حفظ المشروع** ❑ التعرف على **كيفية تصدير العمل**

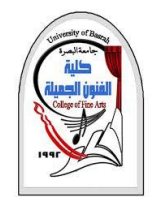

**إضافة المؤثرات االنتقالية**

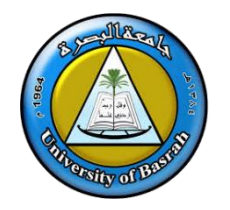

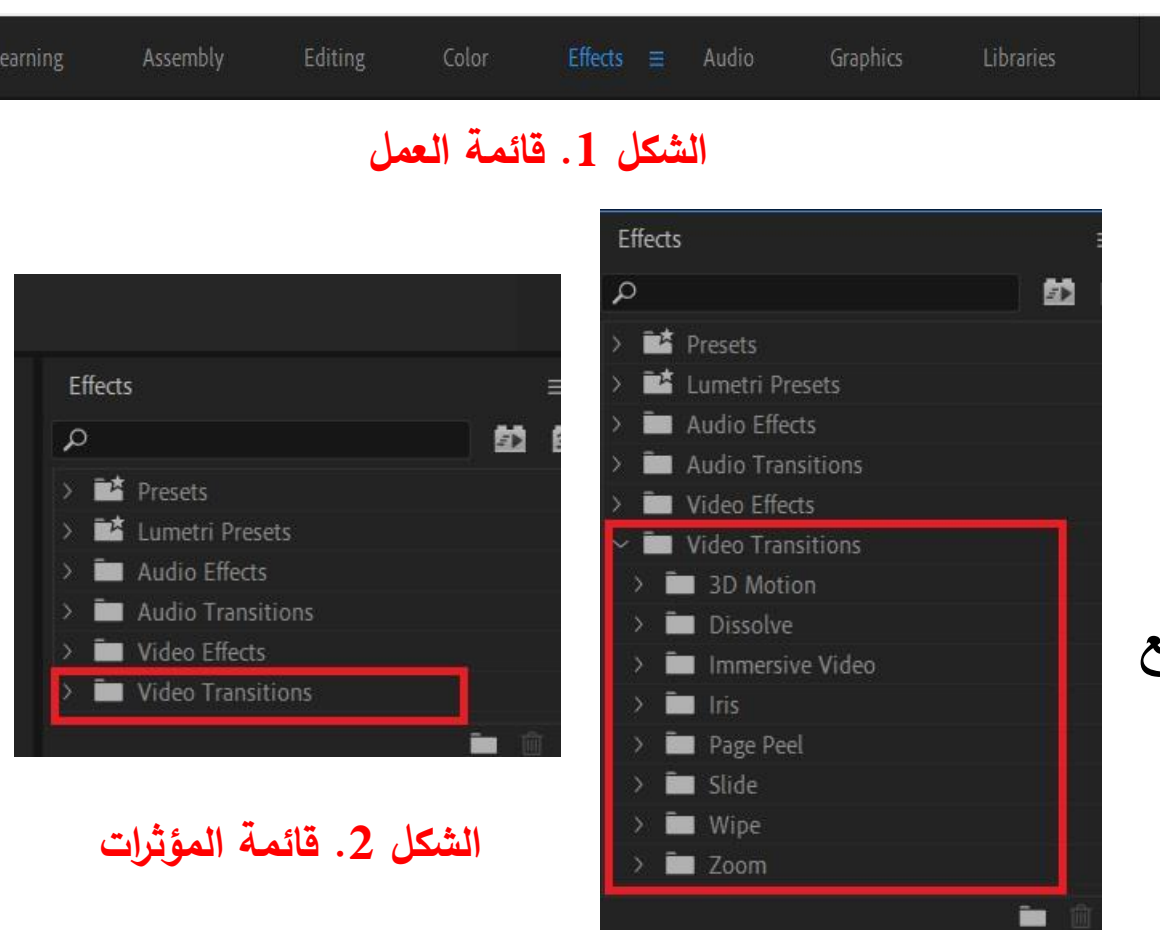

❖ نستطيع اضافة انتقاالت للصوت والفديو في برنامج ادوبي بريمر وألضافة مؤثرات انتقالية لمشاهد الفديو من نافذة العمل **Workspace** نختار **Effects**

**تظهر لنا قائمة المؤثرات وكما في الشكل 2**

❖ ألضافة المؤثرات األنتقالية لمشاهد الفديو يجب التأكد من وضع المؤثر االنتقالي بين فاصل المشهد االول والثاني.

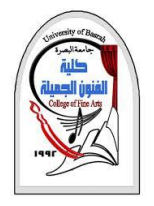

االول والثاني.

**إضافة المؤثرات االنتقالية**

### ❖ قم بأختيار المؤثر األنتقالي وبالضغط المستمر علية بالماوس االيسر مع السحب قم بأفالته بين المشهد

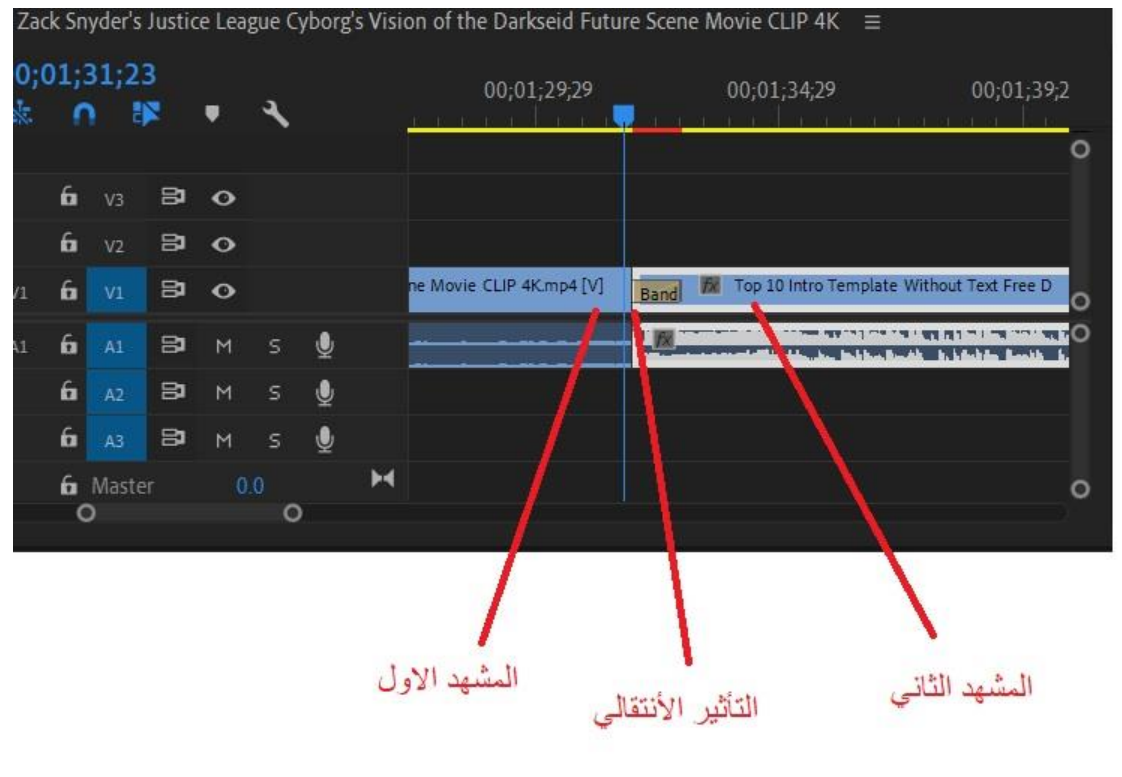

**الشكل .3 أضافة الحركة االنتقالية بين المشهد االول والثاني**

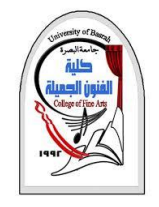

**إضافة المؤثرات االنتقالية**

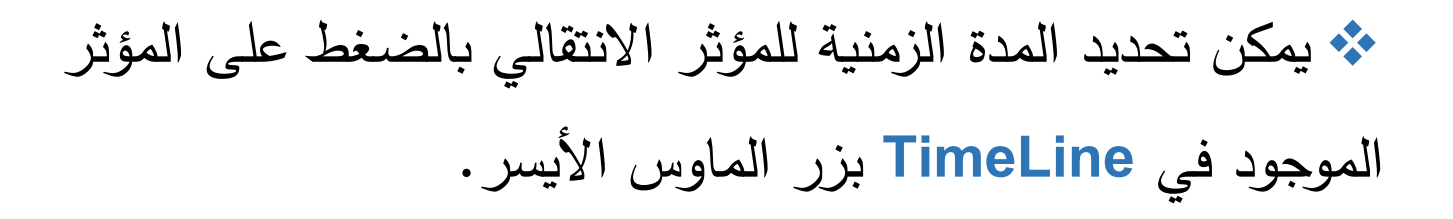

❖ او نضغط على المؤثر االنتقالي الموجود في **Timeline** بزر الماوس االيسر لتحديده وبعدها نذهب الى **controls effect** في **شاشة المصدر** للتحكم في اعدادات الحركة األنتقالية **Transition** ❖ ملاحظة) يتم التعامل مع الانتقالات الصوتية بنفس الالية لكن يوضع المؤثر

االنتقالي في الطبقة الخاصة بالصوت

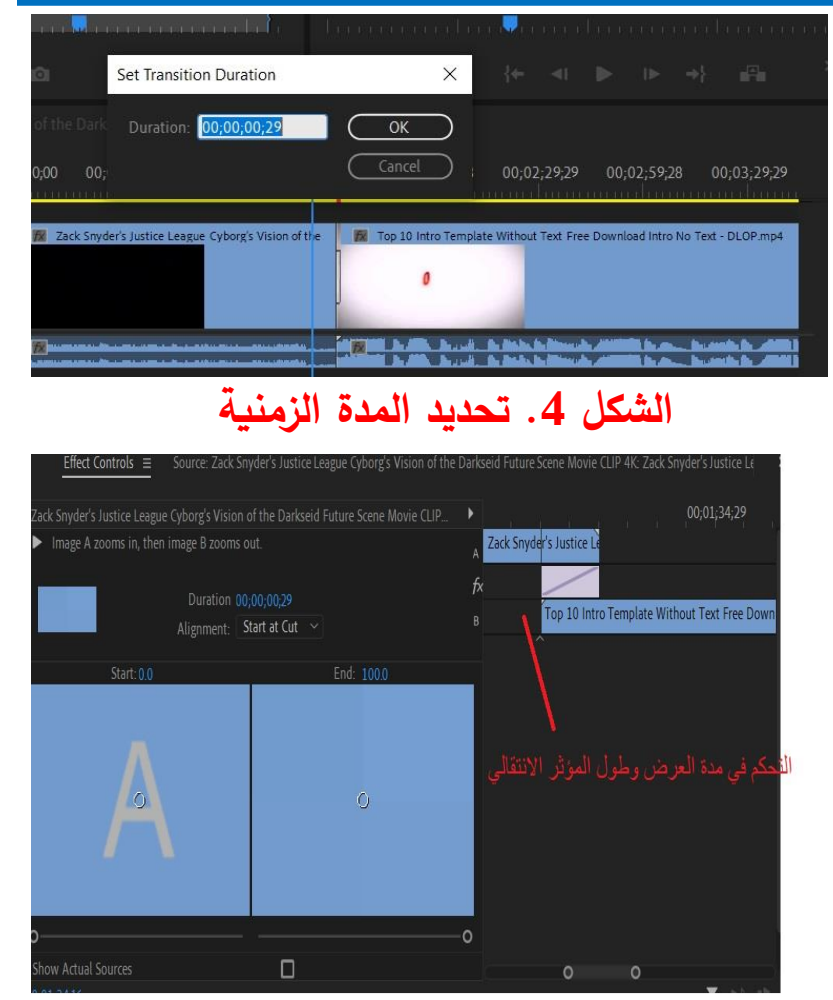

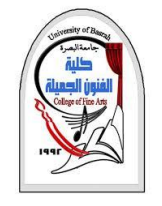

**الكتابة في برنامج ادوبي بريمر برو**

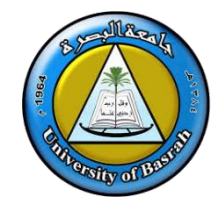

❖ يمكن الكتابة في برنامج ادوبي بريمر برو باستخدام اداة الكتابة الموجودة يسار الشريط الزمني "T "بعد الضغط عليها يتم التوجه الى شاشة البرنامج **Program** اعلى يمين الشاشة ونضغط عليها لأضافة النص. ❖ لتغيير مكان النص نستخدم اداة التأشير الموجودة يسار الشريط الزمني ❖ يمكن تفعيل أداة الكتابة يالضغط على **T+ctrl**

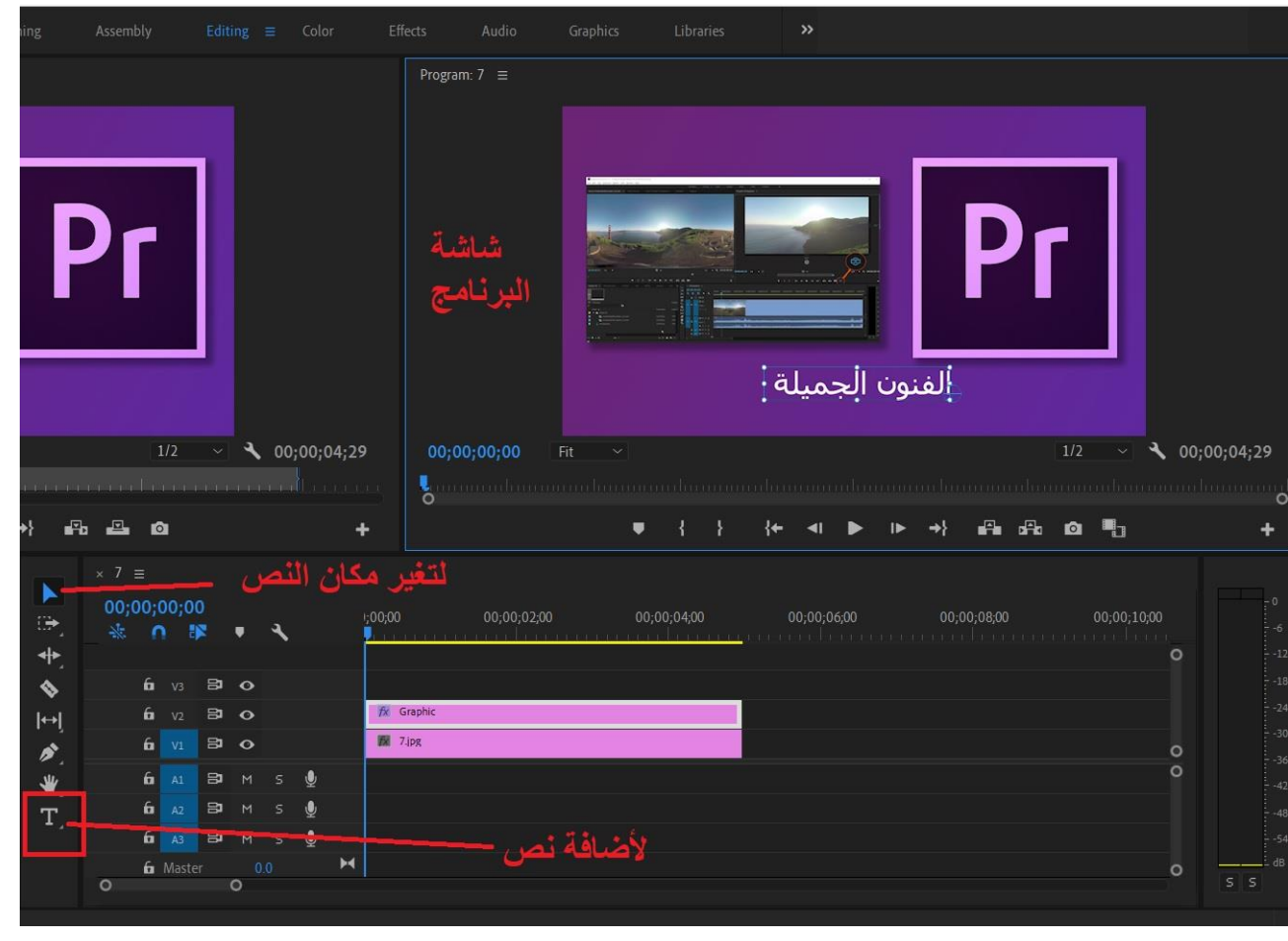

**الشكل .6 الكتابة في البرنامج**

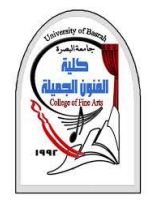

**الكتابة في برنامج ادوبي بريمر برو**

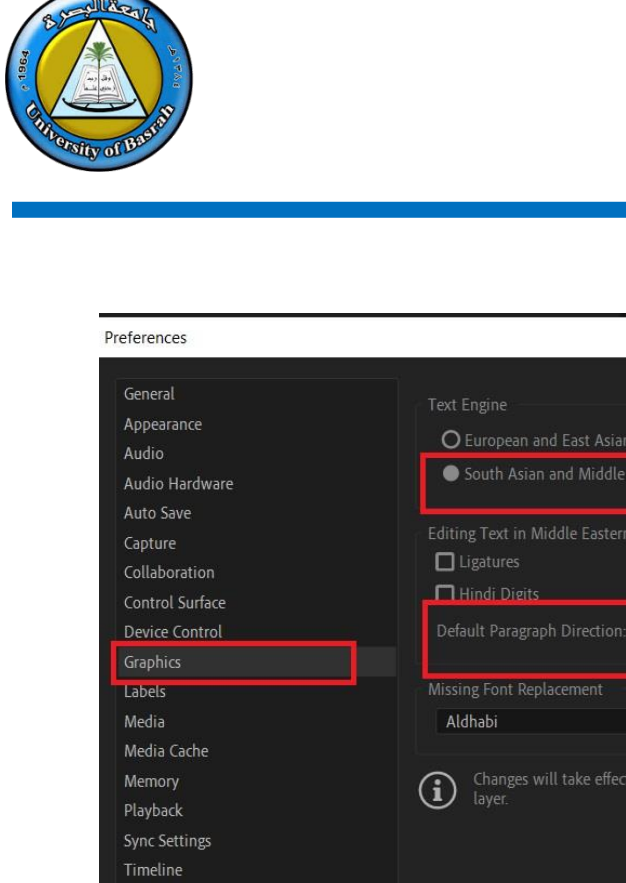

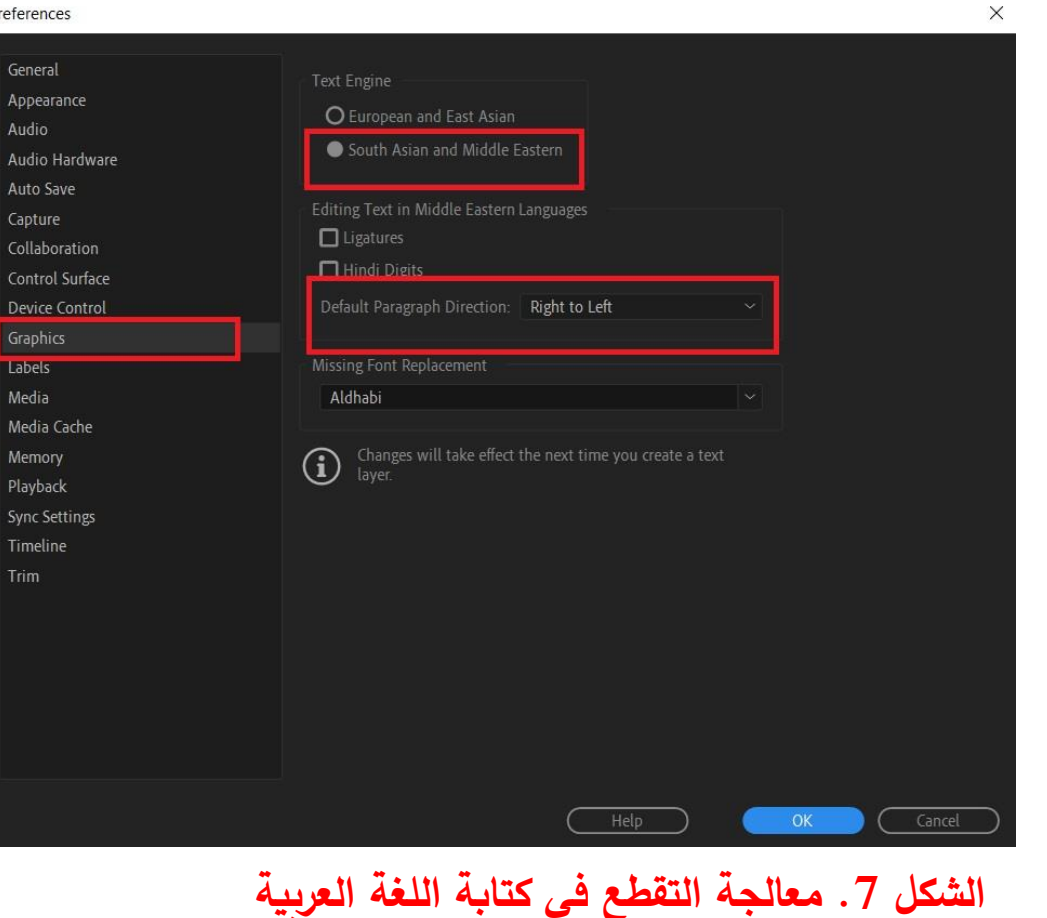

- ❖ في حال كانت الكتابة باللغة العربية متقطعة:
- .1 اضغط على قائمة **Edit** اعلى يسار الشاشة اختر **Preferences**
	- .2 اختر **Graphics**
- **South Asian** الى **Text Engine** بتغيير قم .3

### **and Middle Eastern**

.4 قم بتغيير اتجاه النص الى **Left to Right**

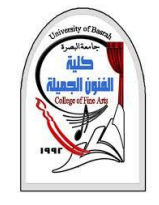

**التحكم في اعدادات النص**

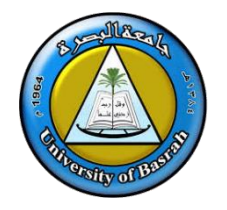

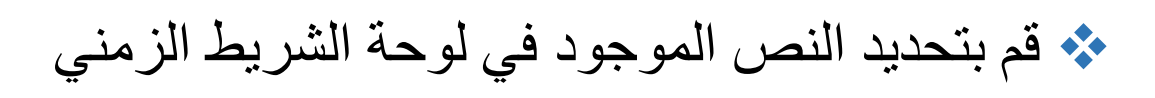

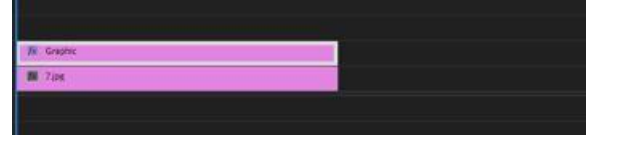

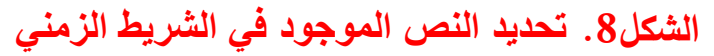

❖ اختر **Graphics** الموجودة في شريط االدوات

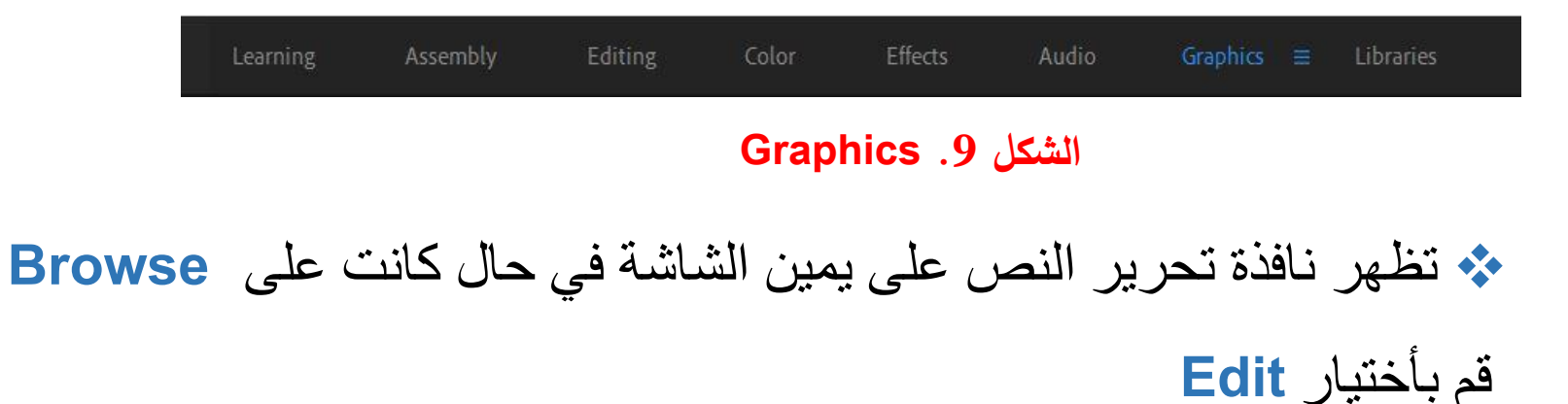

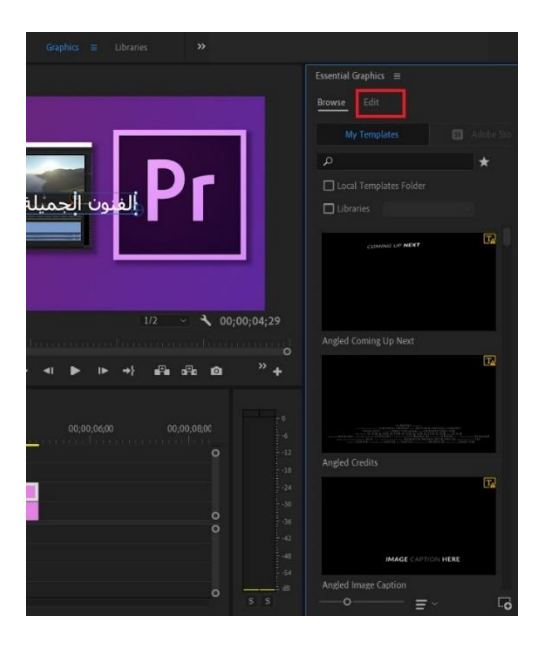

**الشكل .10 نافذة تحرير النص**

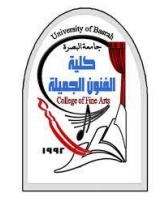

**التحكم في اعدادات النص**

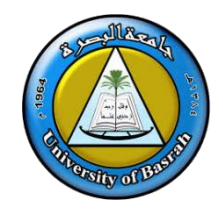

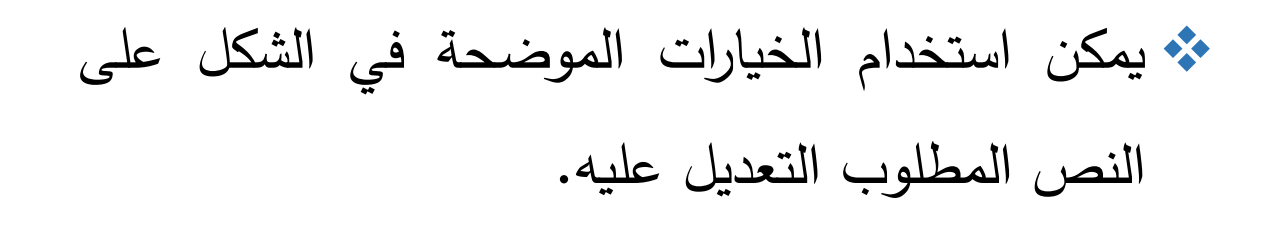

❖ يمكن تحريك الكتابة في شاشة البرنامج الى الموقع المطلوب من خالل أستخدام أداة التأشير الموجودة في شريط األدوات يسار الشريط الزمني, وبعد التأكد من الموقع المرغوب به في شاشة البرنامج يمكن استخدام األعدادات الموضحة في الشكل.

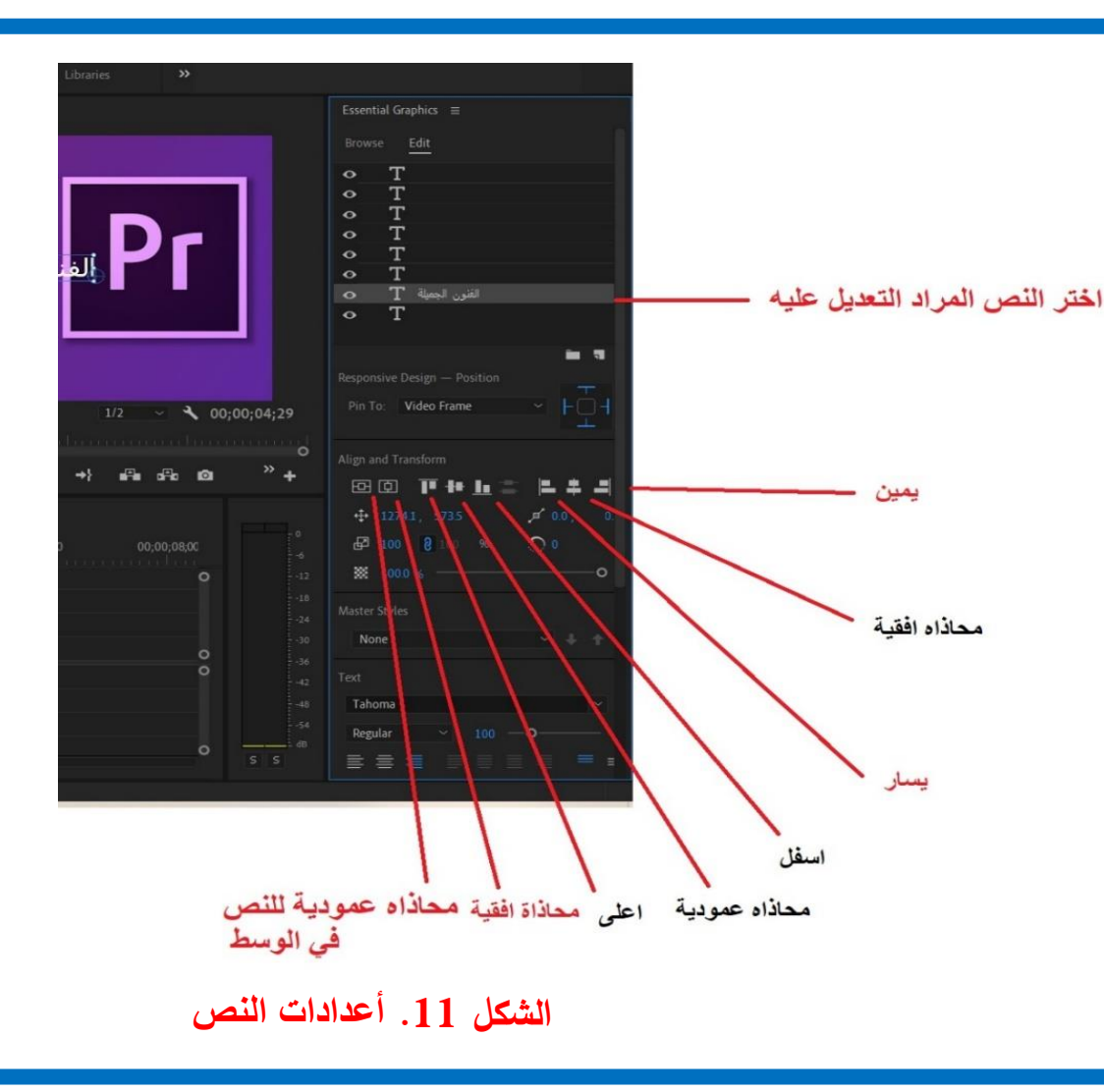

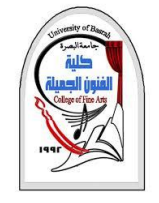

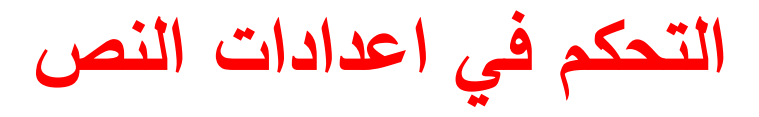

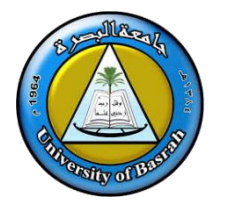

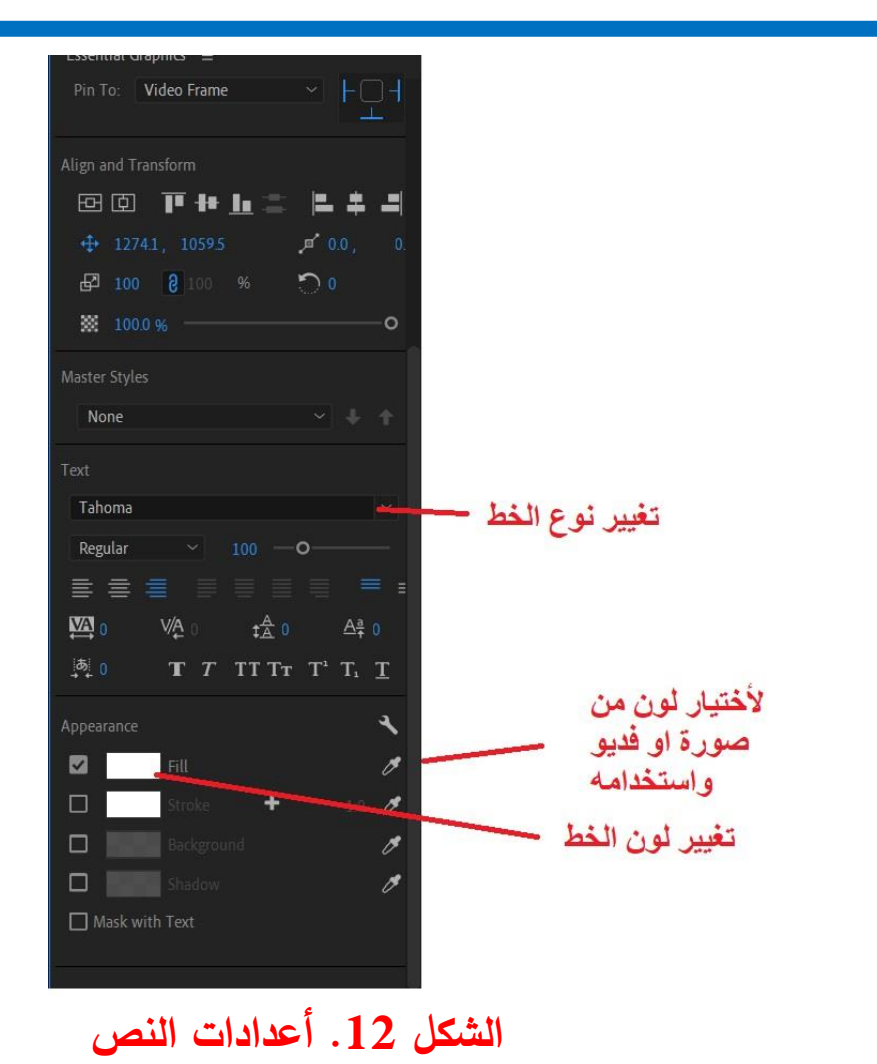

❖ **من خالل Appearance يمكن تغير لون الخط من Fill**

❖ **Stroke لتغير اللون الخارجي للنص ) حدود النص(**

❖ **Background لتغير لون خلفية النص**

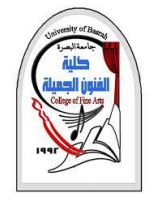

**التحكم في اعدادات النص**

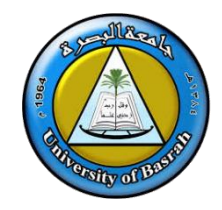

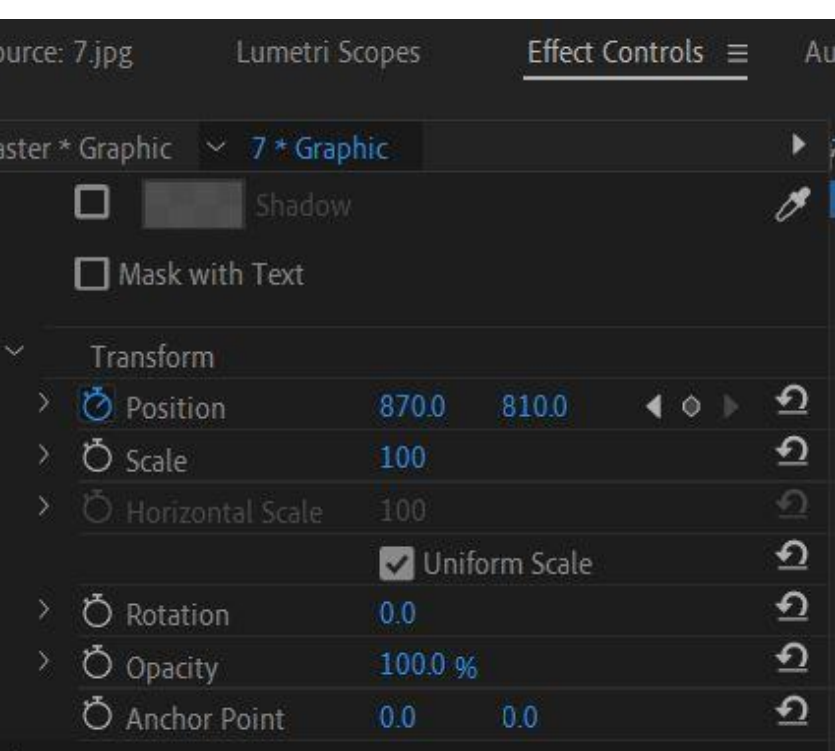

**الشكل .13 اعدادات النص في Controls Effect**

❖ **يمكن استخدام Position الموجودة في Effect Control لعمل تأثير للنص.** ❖ **نقوم بتحريك النص الى الموقع المرغوب به في شاشة البرنامج حجم** ❖ **نقوم بأستخدام اعدادات النص من تغيير لون النص, النص ..الخ وحسب الحاجة للتصميم المطلوب والمرغوب به.**

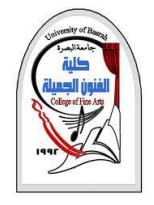

**التحكم في اعدادات النص**

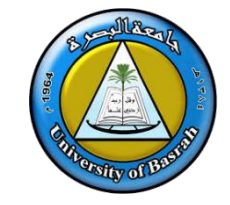

### ❖ **نقوم بتحريك المسطرة الموجودة في الشريط الزمني لتحديد مكان انتهاء النص.**

❖ **بعدها نقوم بتفعيل خيار Position ونقوم بأرجاع المسطرة الى بداية النص في الشريط الزمني او الى المكان الذي نرغب ان يبدأ به النص.**

❖ **ألتأكد من تحديد بداية الحركة المطلوبة للنص ونهاية الحركة وذلك باستخدام المسطرة الموجودة في الشريط الزمني.**

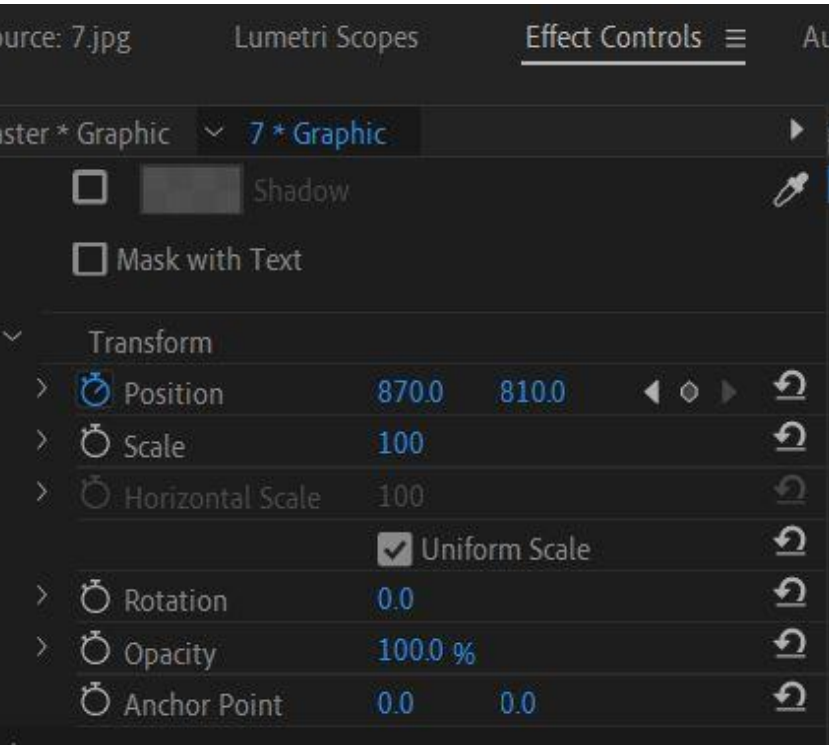

**الشكل .14 اعدادات النص في Controls Effect**

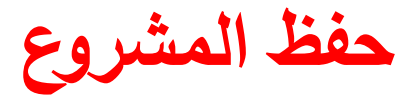

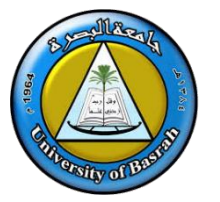

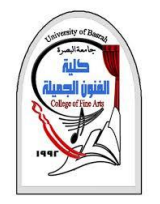

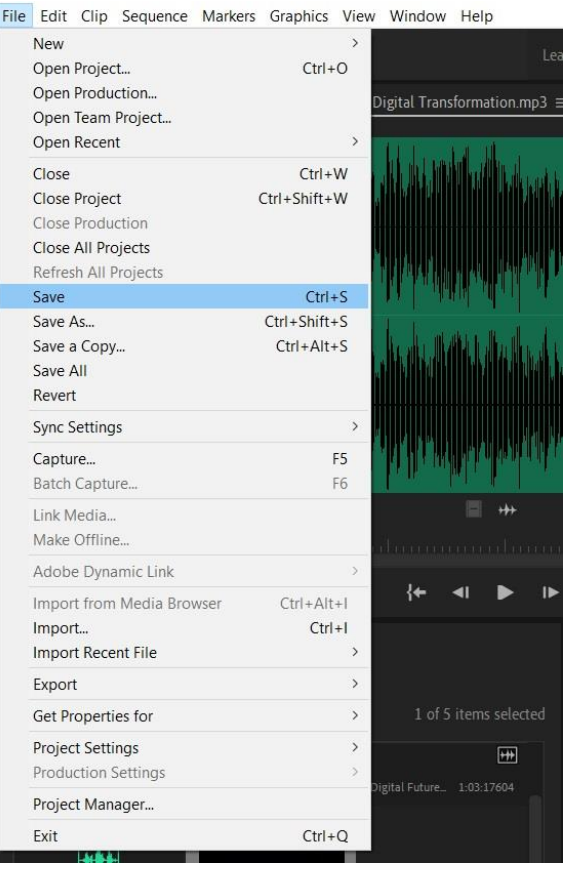

**الشكل .15 حفظ العمل**

❖ **من المهم حفظ المشروع اثناء العمل لتفادي اي اشكال قد يحصل في البرنامج او الحاسبة , ولحفظ العمل اختر Save –File**

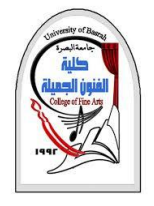

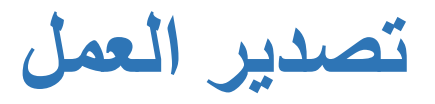

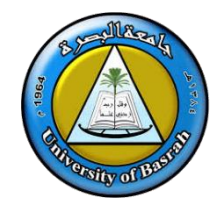

- .1 قم بتحديد مساحة العمل التي ترغب بتصديرها والموجودة في الشريط الزمني
- .2 قم بأرجاع المسطرة الموجودة في الشريط الزمني الى البداية واضغط حرف **i من لوحة المفاتيح**
- .3 قم بعدها الى تقديم المسطرة من خالل سحبها بالماوس الى نهاية المقطع **واضغط حرف O** من لوحة المفاتيح
	- .4 اضغط على قائمة – **Media –Export-File** كما في الشكل 16
	- .5 ستفتح بعدها قائمة اعدادت **التصدير Setting Export** كما في الشكل 17

**مالحظة(** في حال كنت ترغب بتصدير جزء معين من العمل الموجود في الشريط الزمني قم بتحريك المسطرة على بداية الجزءالمطلوب **واضغط** <sup>i</sup> وحركها من جديد لتحديد نهاية المقطع **واضغط <sup>O</sup>**

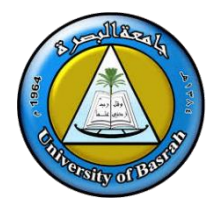

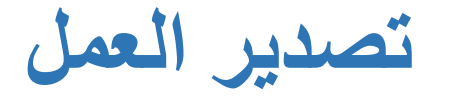

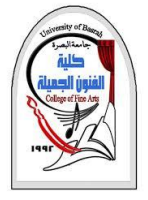

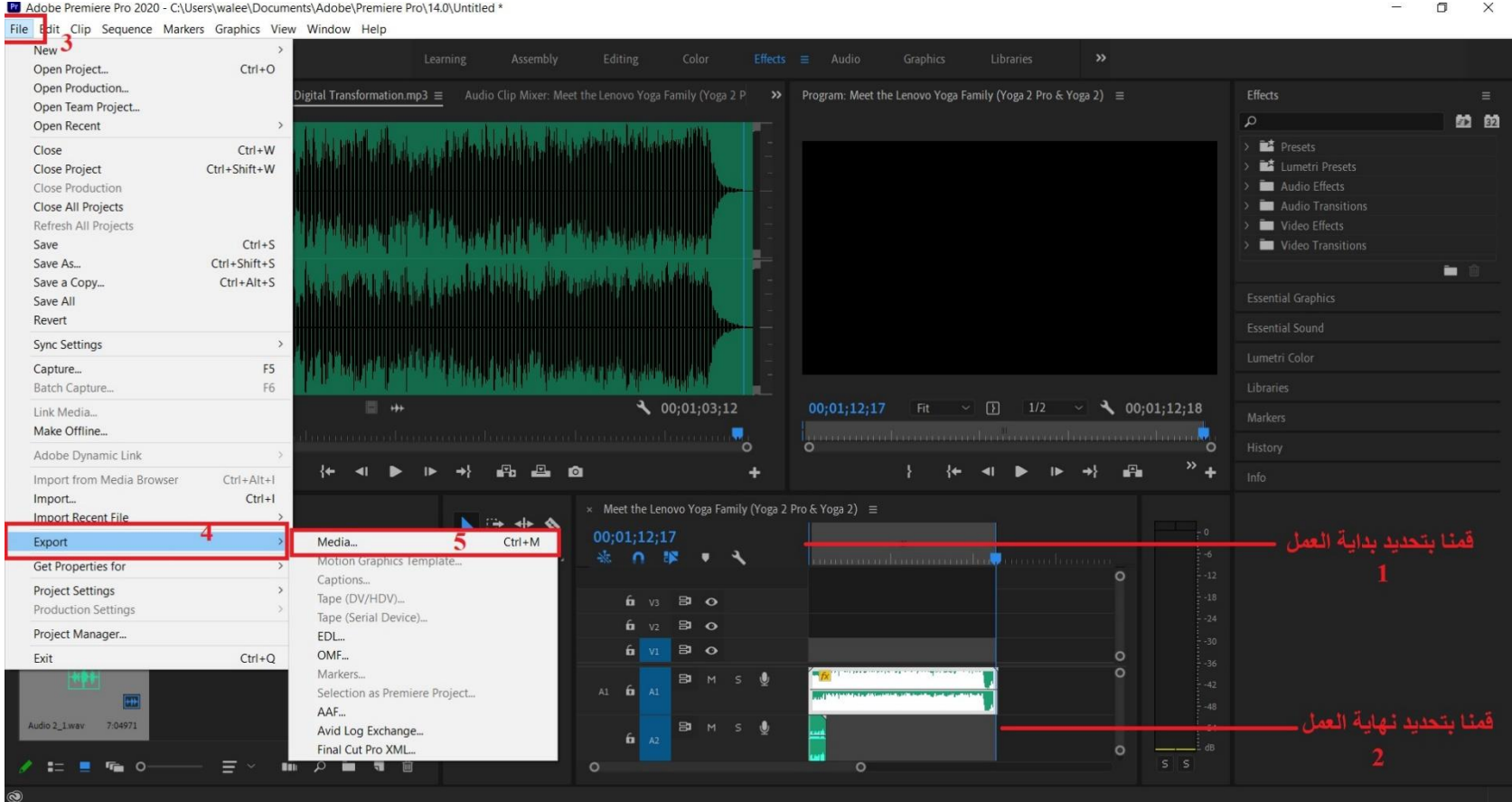

 $\Box$   $\times$  $\frac{1}{2}$ 

**الشكل .16 تحديد المقطع وفتح التصدير من File**

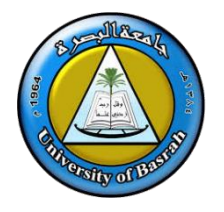

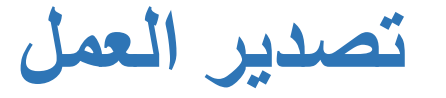

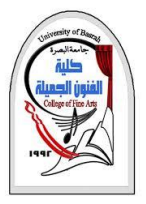

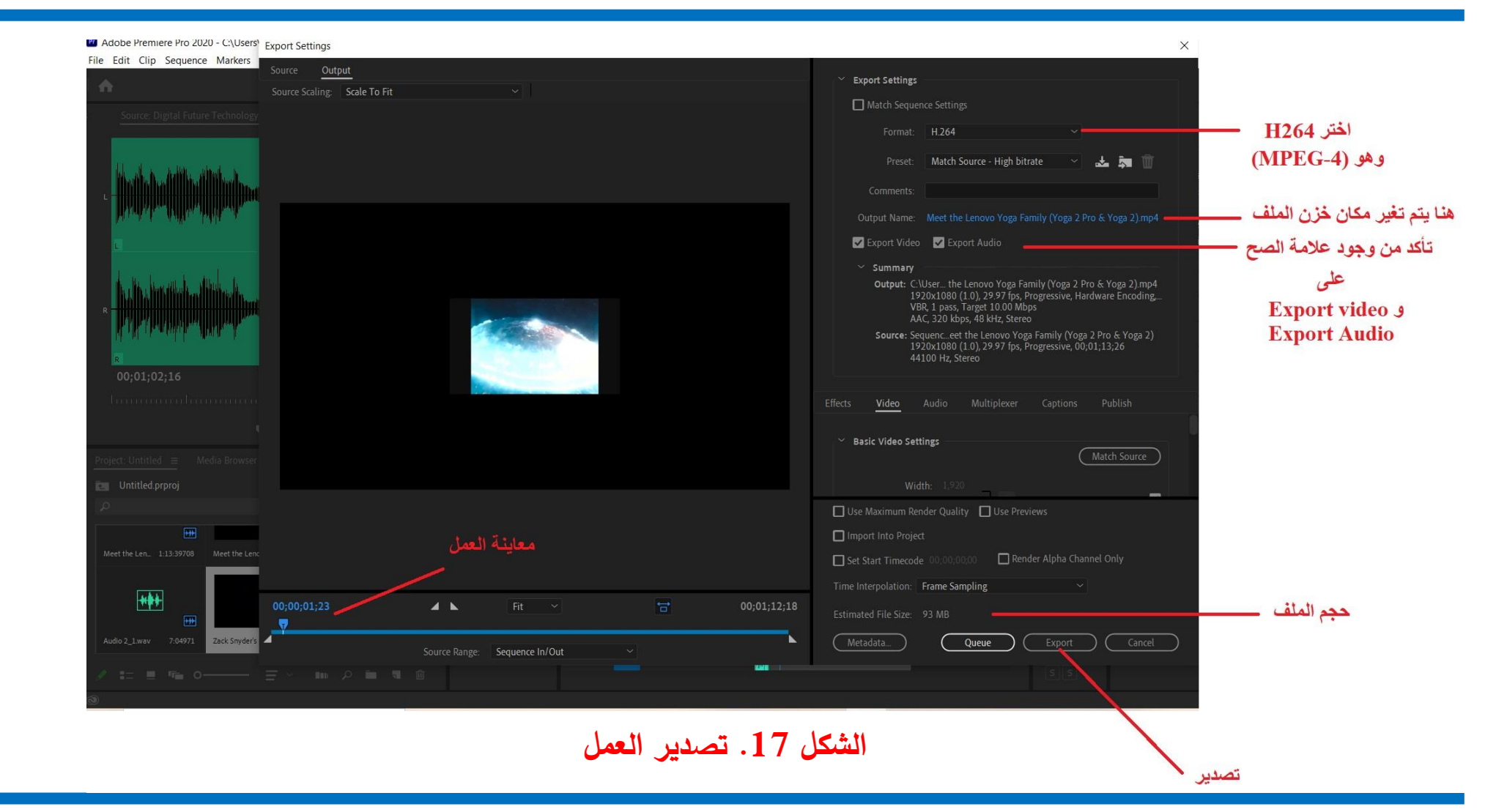

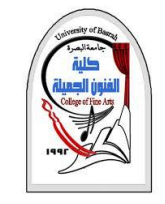

## **Assignment**

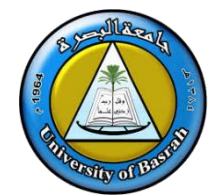

من خلال برنامج ادوبي بريمير برو قم بعمل فديو عن كلية الفنون الجميلة على ان لا يتجاوز الفديو الدقيقة **واليقل عن 40 ثانية**

**ألتصميم يجب ان يتضمن األتي:**

- **.1 عنوان سينمائي في بداية المقطع**
	- **.2 صور ومقاطع فديو** 
		- **.3 اضافة موسيقى**
- **.4 اضافة صوتك فوق الموسيقى ولمدة 10 ثواني توضح فيه مايتم عرضه مع مراعاة اندماج الصوت والصور ه مع مايتم عرضه للمشاهد** 
	- **.5 موعد التسليم األربعاء 2021-6-2**

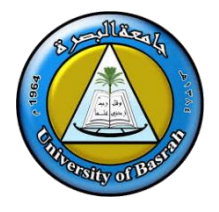

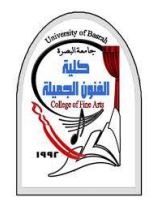

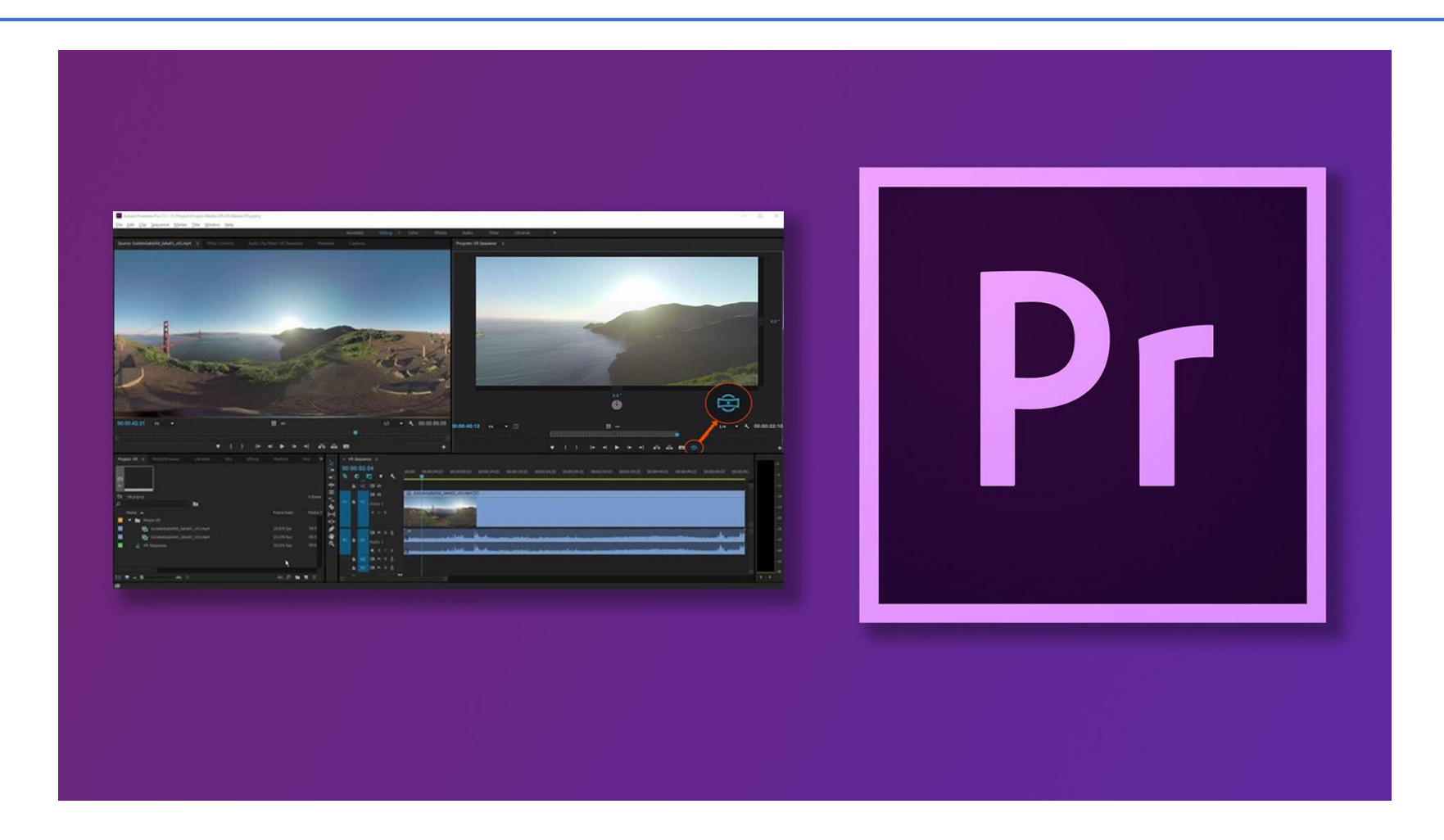